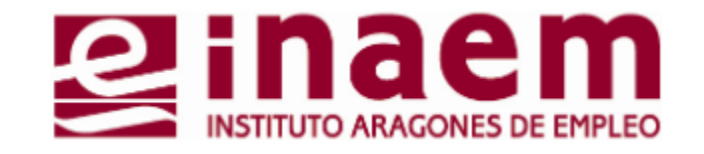

## <sup>4</sup> Duplicado de la tarjeta de demanda **CÓMO GESTIONAR MI DEMANDA DE INAEM ONLINE**

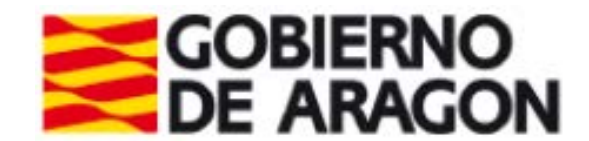

## **4.1**

## **Duplicado de tarjeta de demanda**

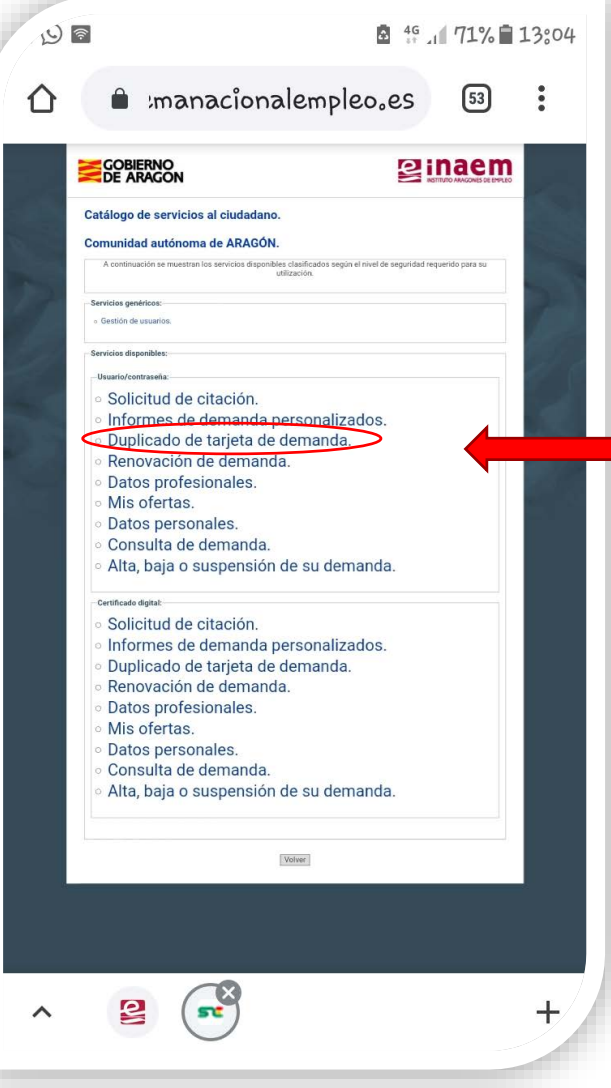

Accede a la aplicación "oficina electrónica" (**Tutorial 1**) y asegúrate de disponer de usuario y contraseña para realizar gestiones (**Tutorial 2**)

**Duplicado de tarjeta de demanda**: Desde aquí puedes descargar un pdf de tu tarjeta de demanda de empleo.

**a)** Rellena usuario y contraseña y pulsa "**enviar**"

**b)** Pulsa de nuevo "**Enviar**" en la siguiente pantalla

**c)** Se muestra mensaje informando que solo generará duplicado si la demanda está en ALTA o SUSPENSIÓN. En caso contrario mostrará un mensaje de error

Pulsa "**ACEPTAR"**

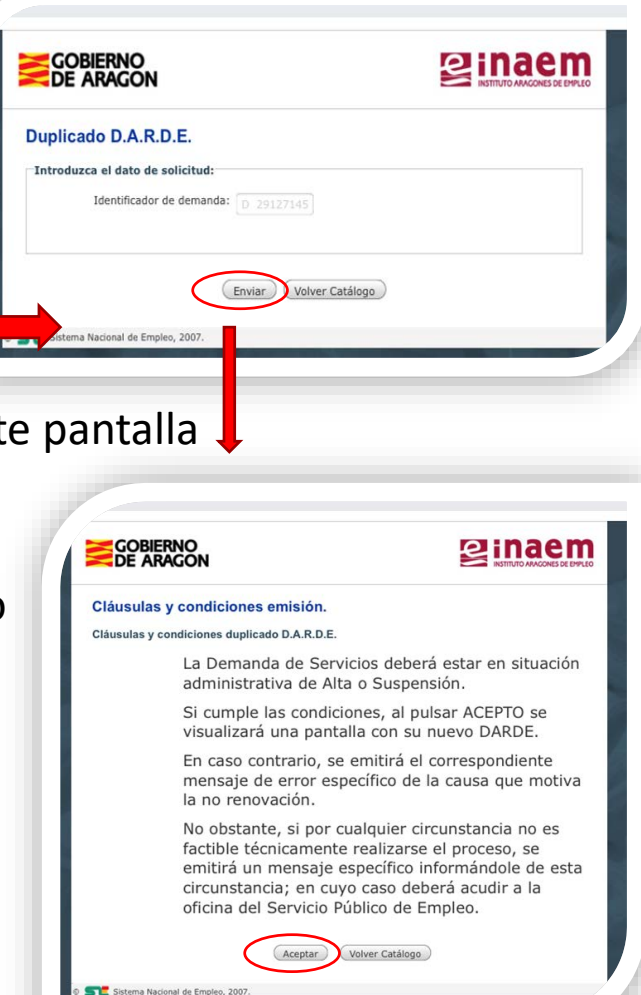

**4.2**

## **Obtención de documento de demanda**

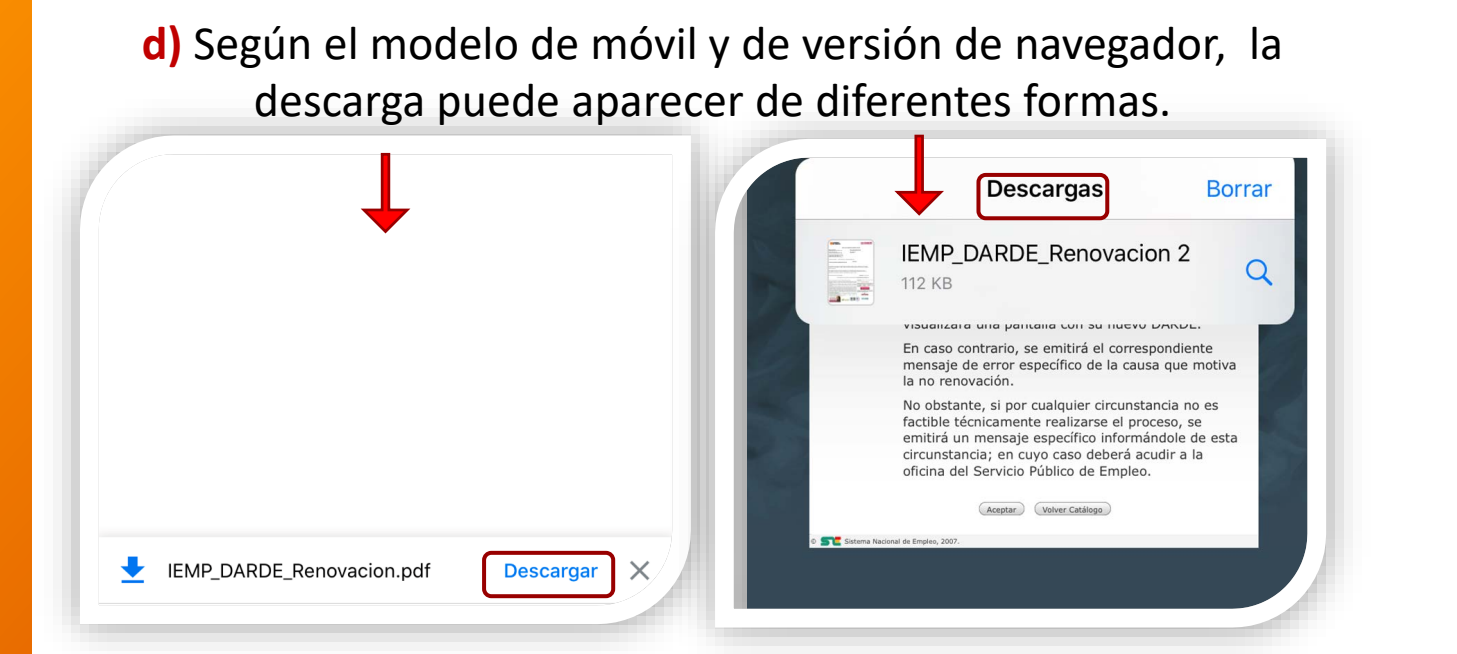

**e)** Así será el duplicado que puedes imprimir o guardar en tu ordenador o dispositivo móvil, con tu fecha de renovación.

Recuerda renovar la demanda cuando te corresponda. Al ser un duplicado, se mantiene la misma fecha que tenías en el documento original cuando te diste de alta la última vez.

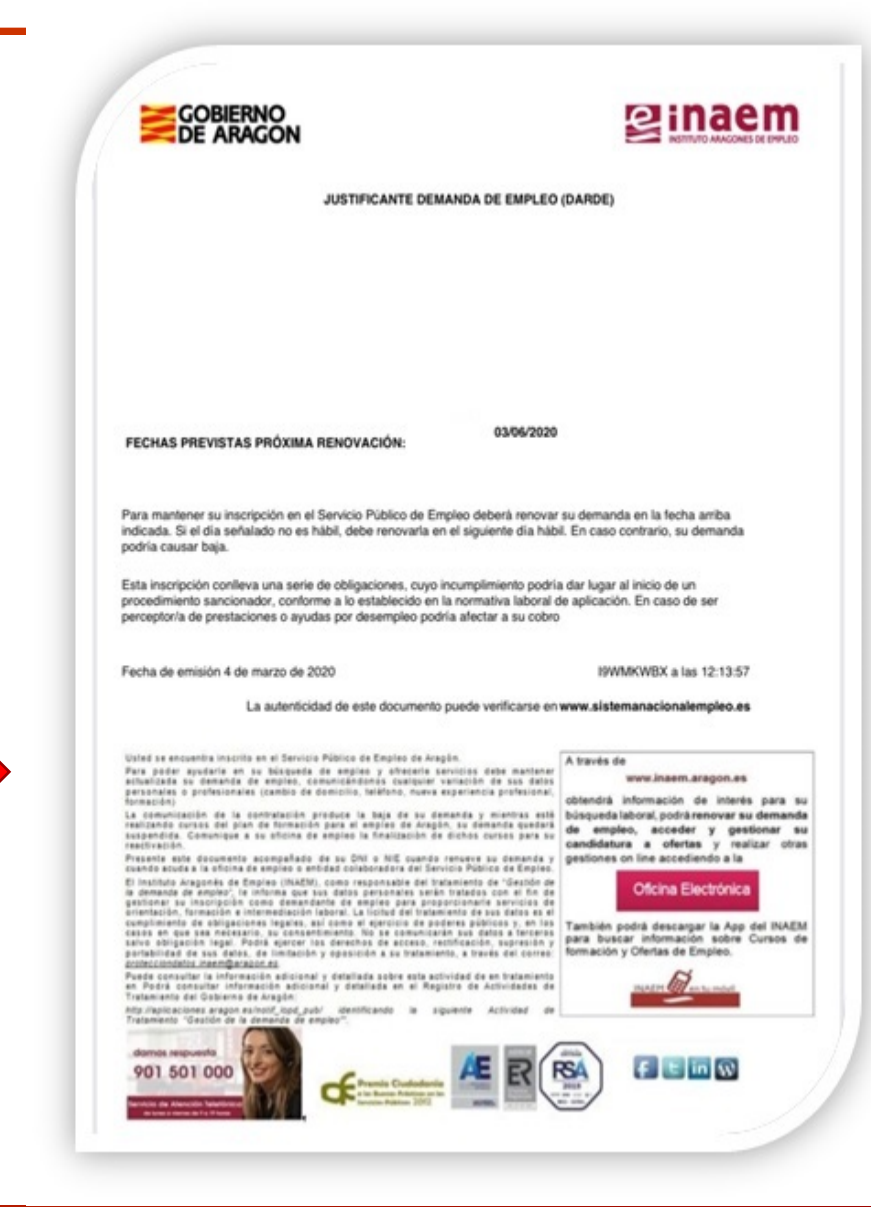